# Manuale d'Uso AdminBasket Ablaweb V.01

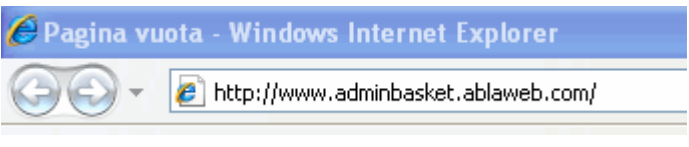

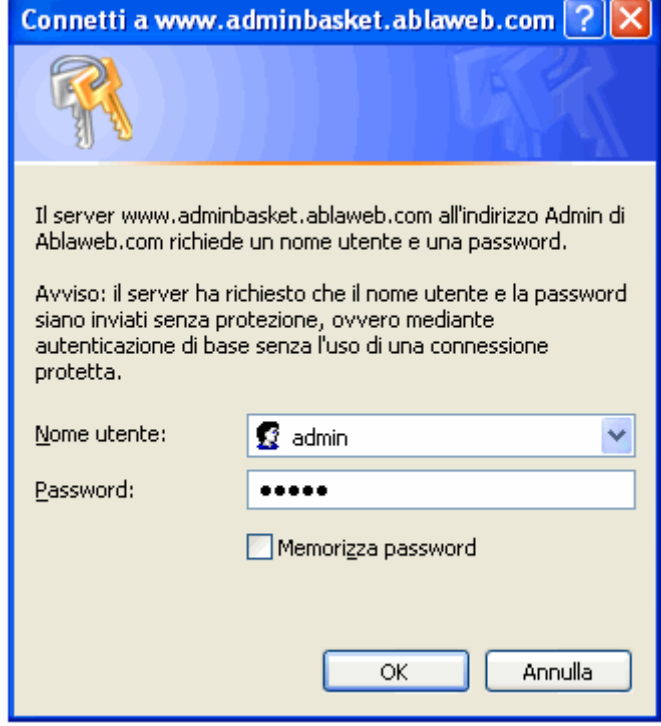

**D**<br>Ba*blaWeb*  $10-01-2008$  15:06:20

Username: <u>Username</u> Password: |······· Login Collegati alla URL

http://www.adminbasket.ablaweb.com per gestire l'amministrazione del tuo sito web.

Inserisci nella finestra di connessione queste informazioni:

Nome utente: admin Password: nimda

successivamente clicca su OK.

Una volta inseriti i dati di accesso entrerai nell'area di accesso all'adminbasket di ablaweb.

Nei campi username e password inserisci le informazioni che ti sono state fornite al momento della realizzazione del tuo sito web come credenziali di accesso.

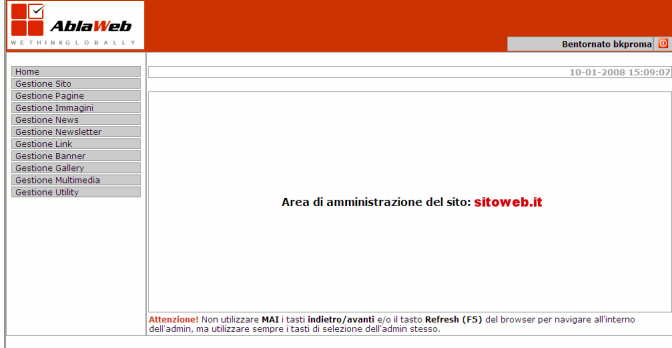

# Home

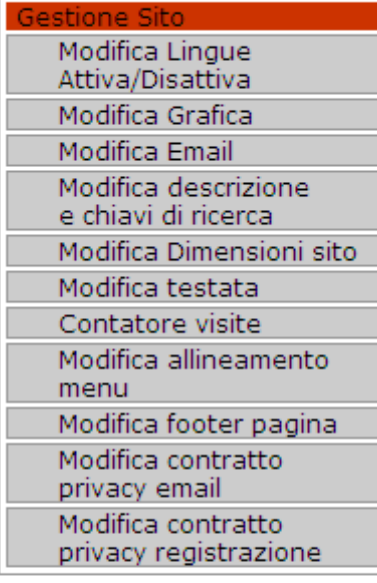

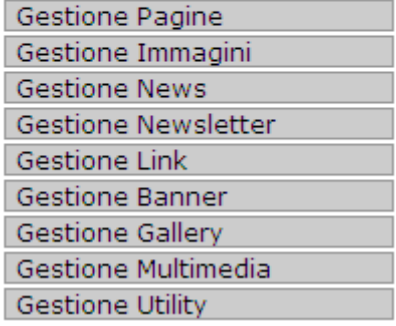

Ī

Benvenuto nell'area di ADMIN. Da qui potrai gestire ogni elemento del tuo sito web:

- aggiungere o togliere pagine;
- inserire email di contatto;
- inserire i contenuti delle pagine;
- inserire fotogallery e contenuti multimediali;
- qestire la sezione news;
- e così via.

Ciccando su una delle voci presenti nel menu di navigazione potrai operare su ogni singola sezione del tuo sito. Ad es., cliccando su "Gestione Sito" potrai:

- Attivare o disattivare altre lingue oltre l'Italiano (se vuoi attivare un sito multilingua);
- Modificare i colori del tuo sito (opzione attiva solo se richiesta in fase di progettazione);
- Modificare l'email di contatto per il form-mail contatti del sito;
- Modificare le dimensioni del sito (se a tutta pagina o centrato);
- Modificare la testata, cioè cambiare il logo del tuo sito caricando una nuova immagine;
- Allineamento menu: puoi spostare il menu di navigazione da sinistra a destra, in alto o in basso e viceversa;
- Modifica del footer: in genere i riferimenti della tua società;
- Inserire e modificare il contratto della privacy per gli utenti che si iscrivono alla tua newsletter.

**Modifica della descrizione e delle parole chiave del sito:** questa sezione è molto importante perché la descrizione inserita e le parole chiave serviranno per farti trovare dai vari motori di ricerca. Le parole chiave vanno inserite in questo formato: parola 1, parola 2, parola 3, etc etc...

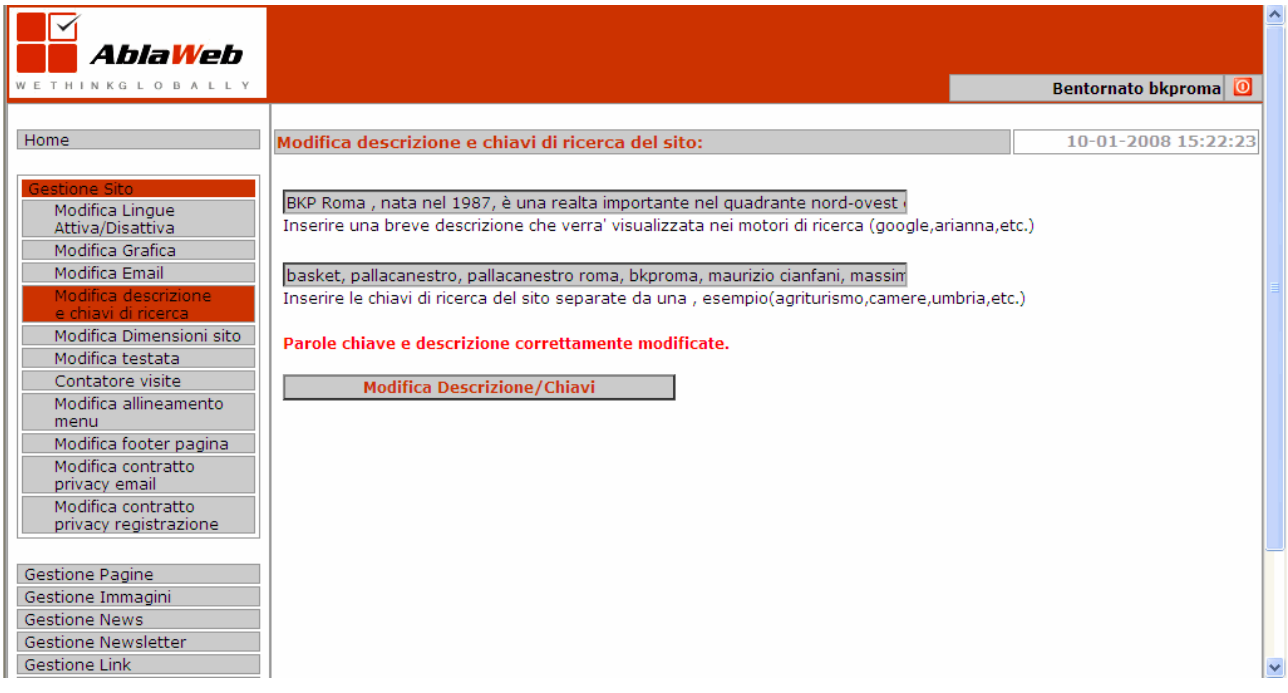

**Modifica testata:** qui puoi inserire il logo della tua società. Dovrai preparare l'immagine in formato GIF o JPEG tramite un editor grafico poi potrai caricarla da questa sezione semplicemente facendo SFOGLIA e cercando l'immagine in precedenza salvata sul tuo computer.

PS: ti segnaliamo che l'immagine deve essere delle dimensioni di max 800X200pixel (larg. x alt.), altrimenti verrà automaticamente ridimensionata con queste misure. Si consiglia di non inserire immagini di peso sopra ai 50 kb per un buona velocità e quindi funzionalità del sito.

Infine, il nome dell'immagine è meglio se scritto tutto in minuscolo e senza spazi vuoti e altri caratteri che non siano lettere e/o numeri. Esempio: un' immagine chiamata "TUA IMMAGINE .JPG" rinominarla in "tua\_immagine.jpg".

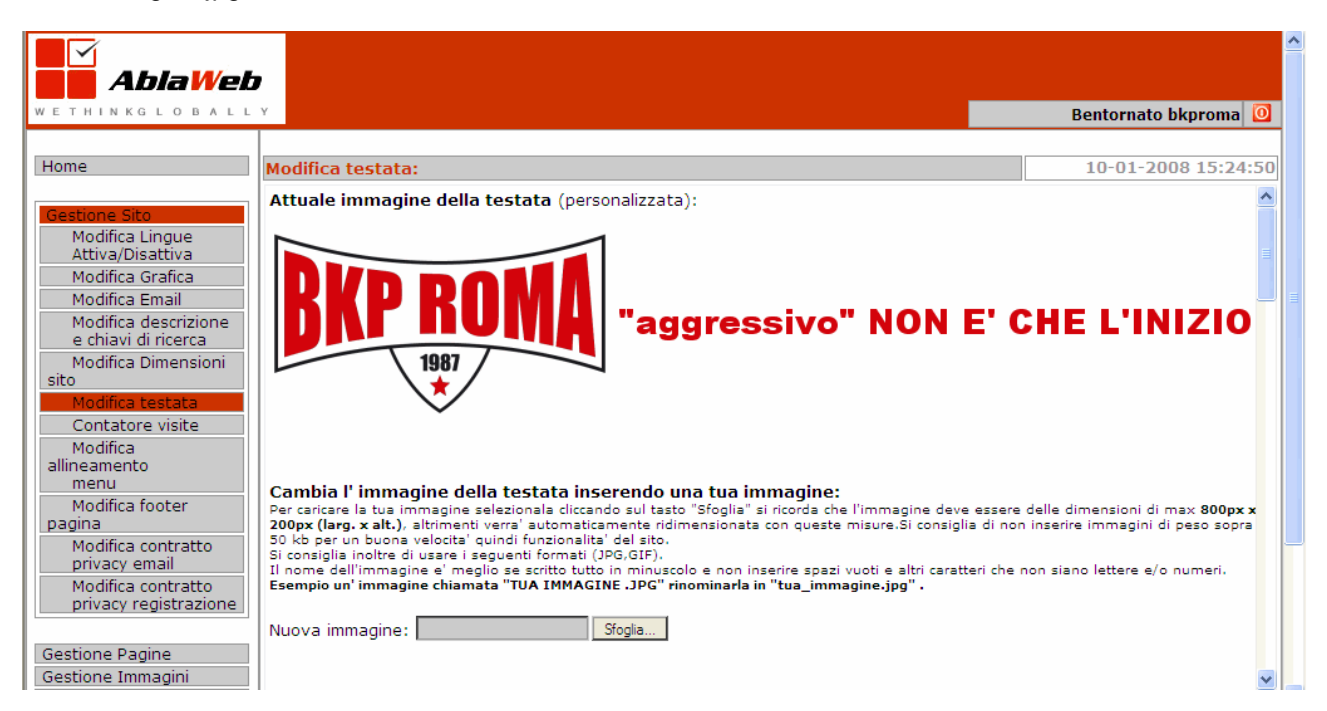

**Contatore visite:** puoi decidere, da questa sezione, se visualizzare sulle tue pagine web il contatore visite o disattivarlo. Anche se disattivato potrai sempre tenere il conto degli accessi da questa finestra.

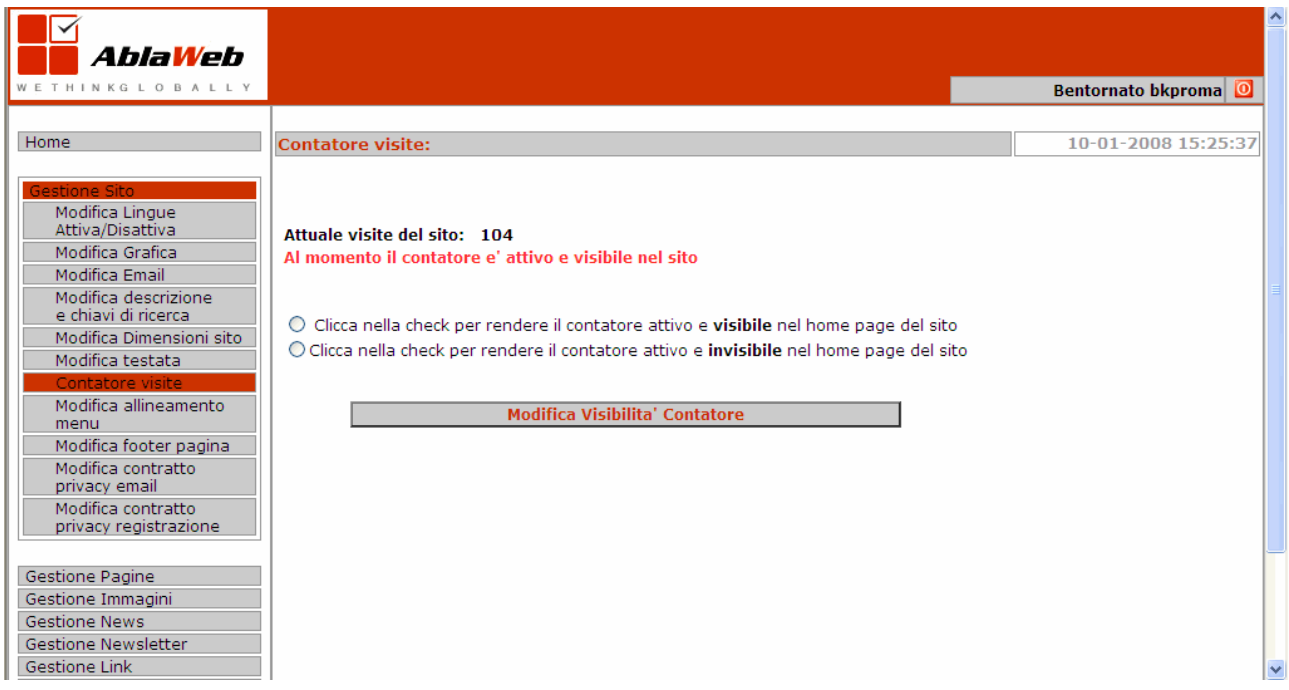

**Modifica riferimenti azienda:** da questa sezione puoi modificare i dati della tua società inseriti nel footer del sito, cioè nel fondo di ogni pagina. In genere qui vanno inseriti i riferimenti ad es. la sede della palestra, il numero di telefono od altre informazioni simili.

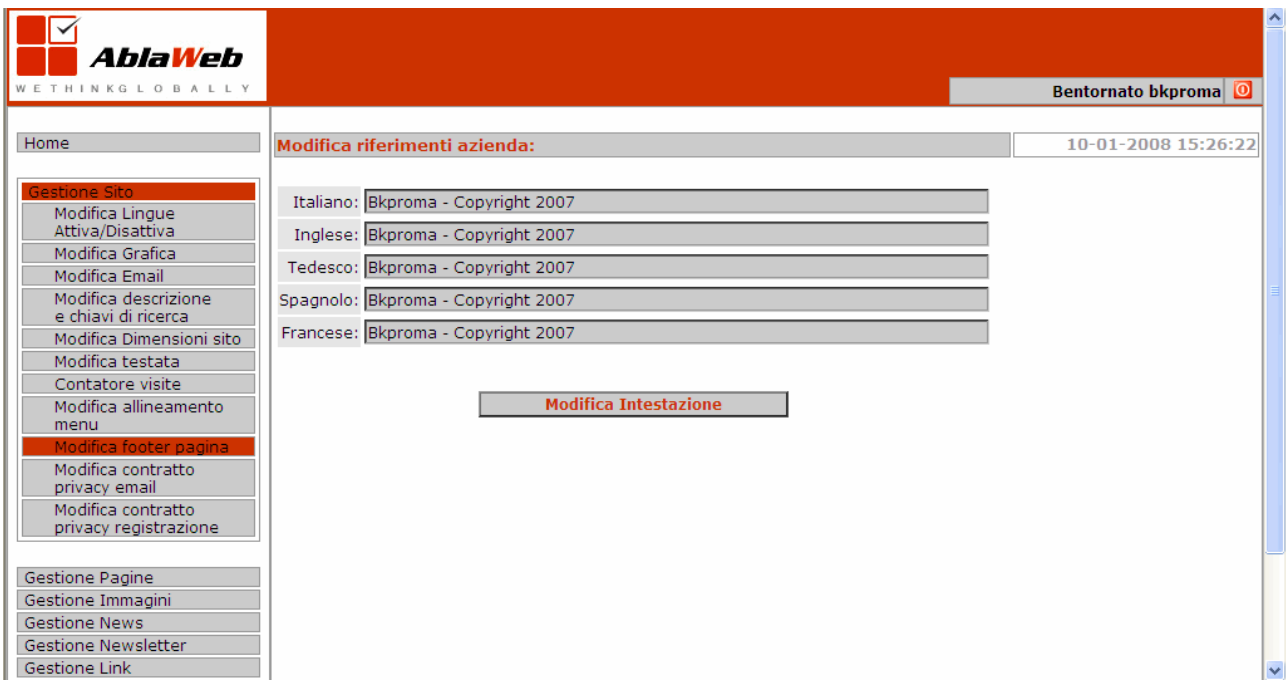

**Modifica email principale del sito:** da qui puoi modificare la email di contatto del sito. I tuoi visitatori invieranno una email all'indirizzo qui inserito se compileranno il form mail di conatto presente nella pagina CONTATTI.

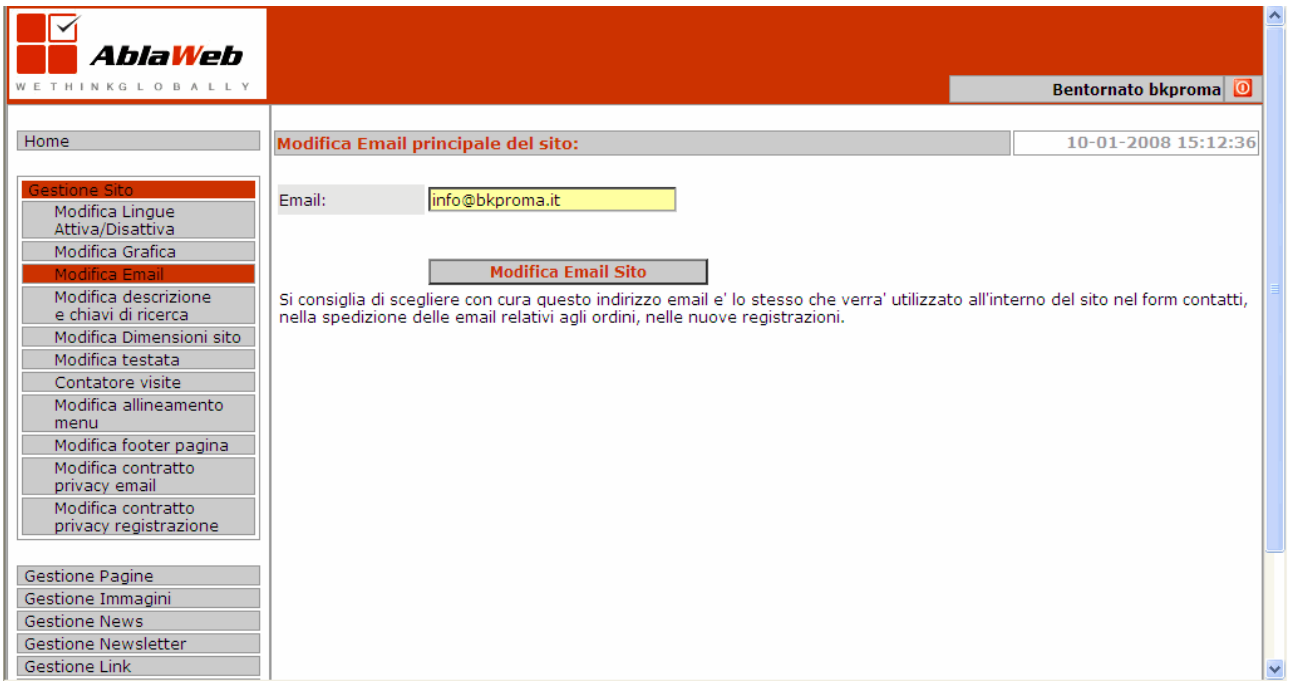

**Gestione pagine:** questa è la sezione principale per la gestione dei contenuti delle tue pagine web.

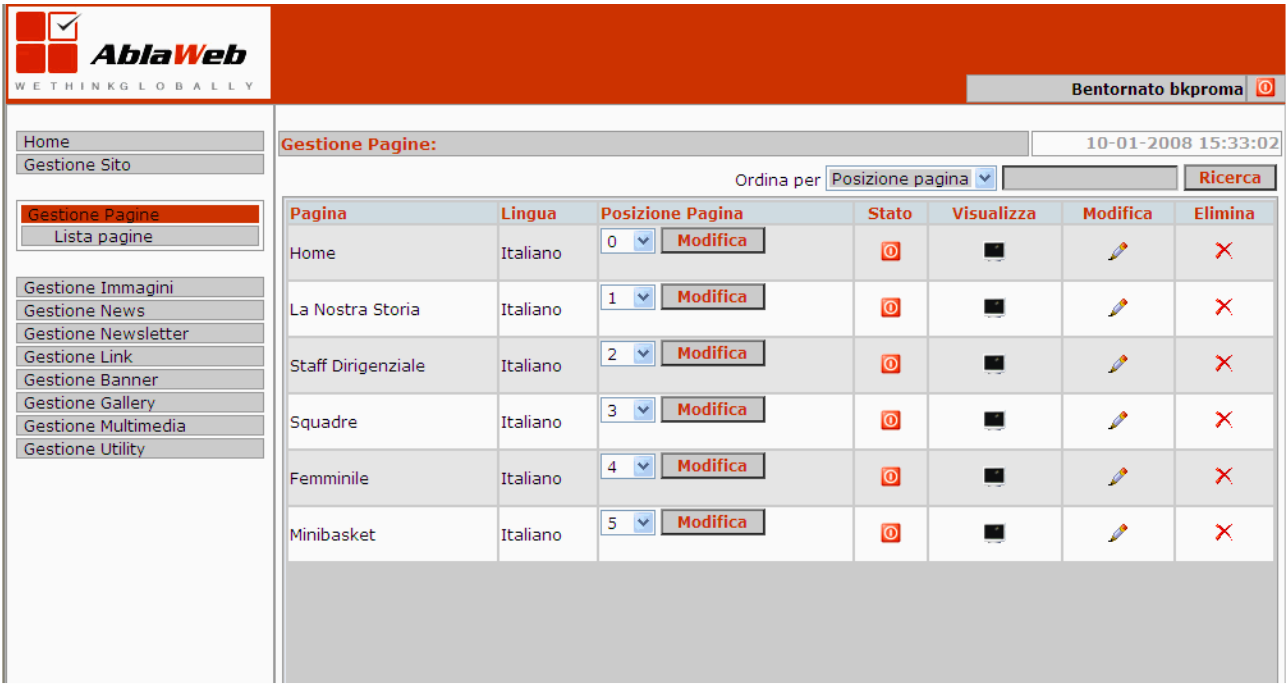

Da qui puoi aggiungere pagine attraverso i campi "Inserisci nuova pagina" presente nel fondo della pagina:

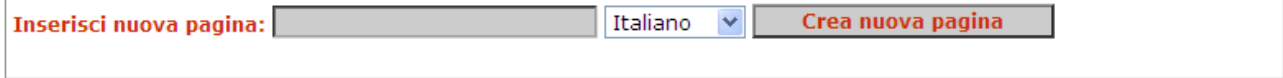

Una volta creata la pagina web potrai agire su questi bottoni:

- **Modifica Posizione Pagina:** ti permetterà di spostare sopra o sotto il bottone appena creato nel menu di navigazione. 0 equivale al primo bottone in alto, man mano che il numero posizione cresce (1, 2, 3, ...) il bottone scenderà verso il basso. Le modifiche le vedrai direttamente on-line sul tuo

sito. Ricorda sempre di cliccare su AGGIORNA nel tuo browser web per visualizzare le modifiche apportate.

- Stato: da qui puoi disattivare le tue pagine web senza cancellarle. Ti basterà cliccare sul pulsante rosso per disattivare la pagina. Potrai comunque continuare a lavorare sui suoi contenuti dall'Admin. Quando sarai soddisfatto dei testi immessi potrai riattivarla.
- **Visualizza:** ti permette di vedere l'anteprima on-line della pagina "disattivata" su cui stai lavorando.
- **Modifica:** ciccando sulla "matita" di modifca potrai inserire i contenuti nelle tue pagine.
- **Elimina:** cancelli definitivamente la pagina web senza possibilità di recuperarne i dati

Qui sotto visualizzi la pagina di MODIFICA dei contenuti (hai appena cliccato sulla matita di modifica). Puoi inserire i tuoi testi formattandoli con il web editor come se stessi lavorando con word, inserire l'immagine allineata a destra o a sinistra del testo. Puoi anche fare copia/incolla da altre pagine web o da documenti word. **IMPORTANTE:** ricorda sempre di cliccare sull'immagine di salvataggio per salvare i contenuti delle pagine appena inseriti.

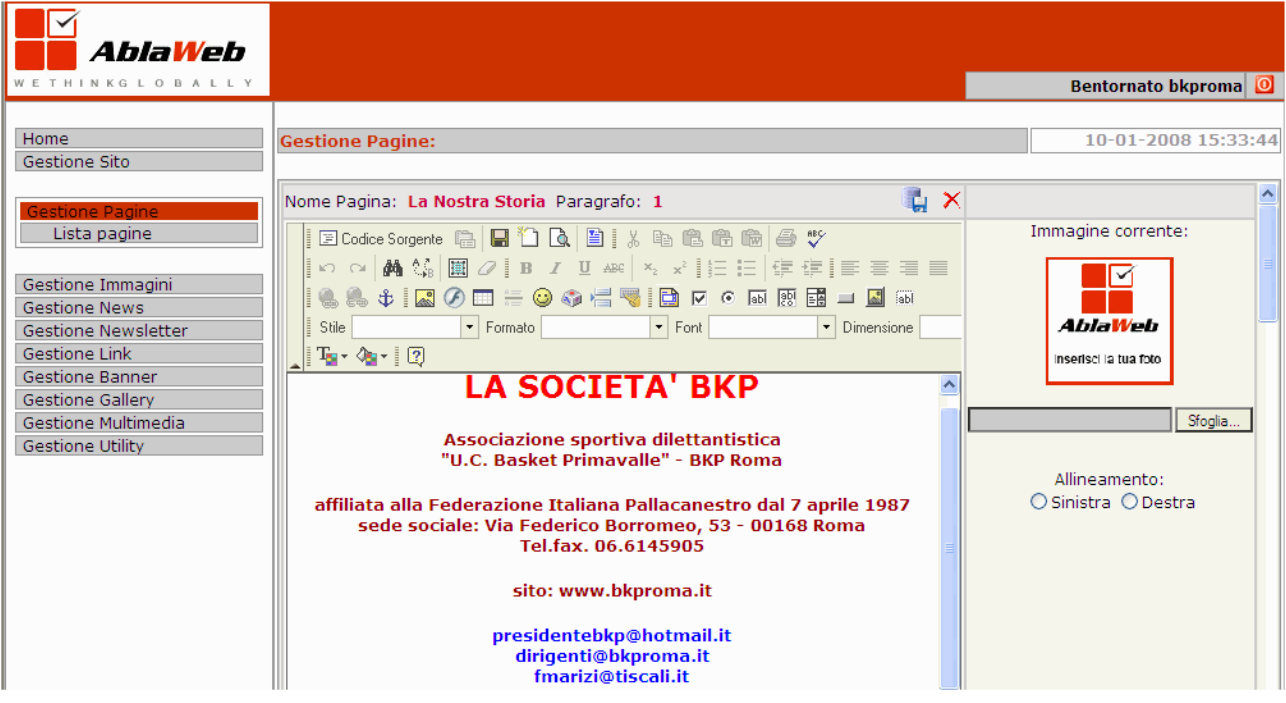

# **Area GESTIONE NEWS**

Da questa sezione gestisci le news (contenuti) inseriti nella tua homepage.

I **campi obbligatori da riempire** per una corretta visualizzazione sono:

- **Allineamento Home Page:** scegli On Focus se devi riempire l'area PARTITE SETTIMANALI altrimenti puoi lasciare il campo con la voce Nessuno.
- **Titolo:** Inserisci qui il titolo della news che stai inserendo.
- **Abstract:** scrivi qui una piccola descrizione dell'articolo od incolla le prime righe dell'articolo stesso, il sistema inserirà le prime righe dell'articolo e poi genererà automaticamente il tasto LEGGI TUTTO per far aprire tutto l'articolo.
- **Descrizione:** qui inserisci il tuo articolo per intero. Puoi scriverlo qui o fare copia/incolla da word per poi formattare il testo a tuo piacimento.
- **Immagine:** puoi inserire un'immagine allegata all'articolo. **PS:** in home page se non inserisci nessuna immagine verrà visualizzato di default il logo della tua società. Se invece decidi di caricare una tua immagine ricorda che questa, per essere visualizzata correttamente, deve essere rettangolare. Inoltre ti consigliamo di ridimensionarla prima di caricarla tramite un programma di grafica a 300 pixel di larghezza. Se l'immagine caricata sarà di dimensioni maggiori verrà ridotta automaticamente per adattarla al sito ma non ne verrà ridotto il peso. Questo comporterà lentezza nella visualizzazione della pagina, un maggiore consumo di banda disponibile e di spazio web (ti ricordiamo che col pacchetto base hai a disposizione 50MB di spazio e 4GB di traffico mensile).
- Data: puoi dare una data alla tua news.

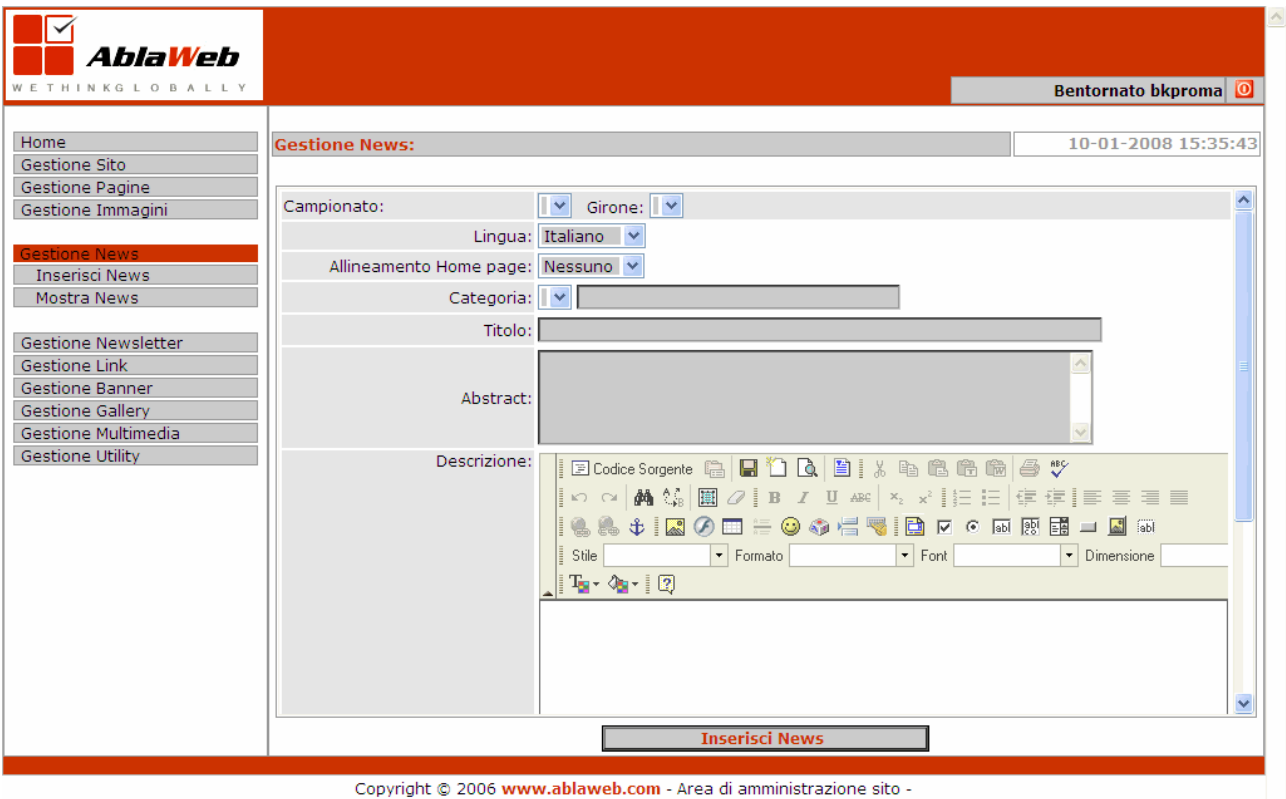

**Mostra news:** da qui visualizzi tutte le news inserite. I bottoni hanno lo stesso significa dell'area "crea pagina" e cioè: nascondi testo, visualizza testo nascosto in modalità anteprima, modifica articolo, cancella articolo.

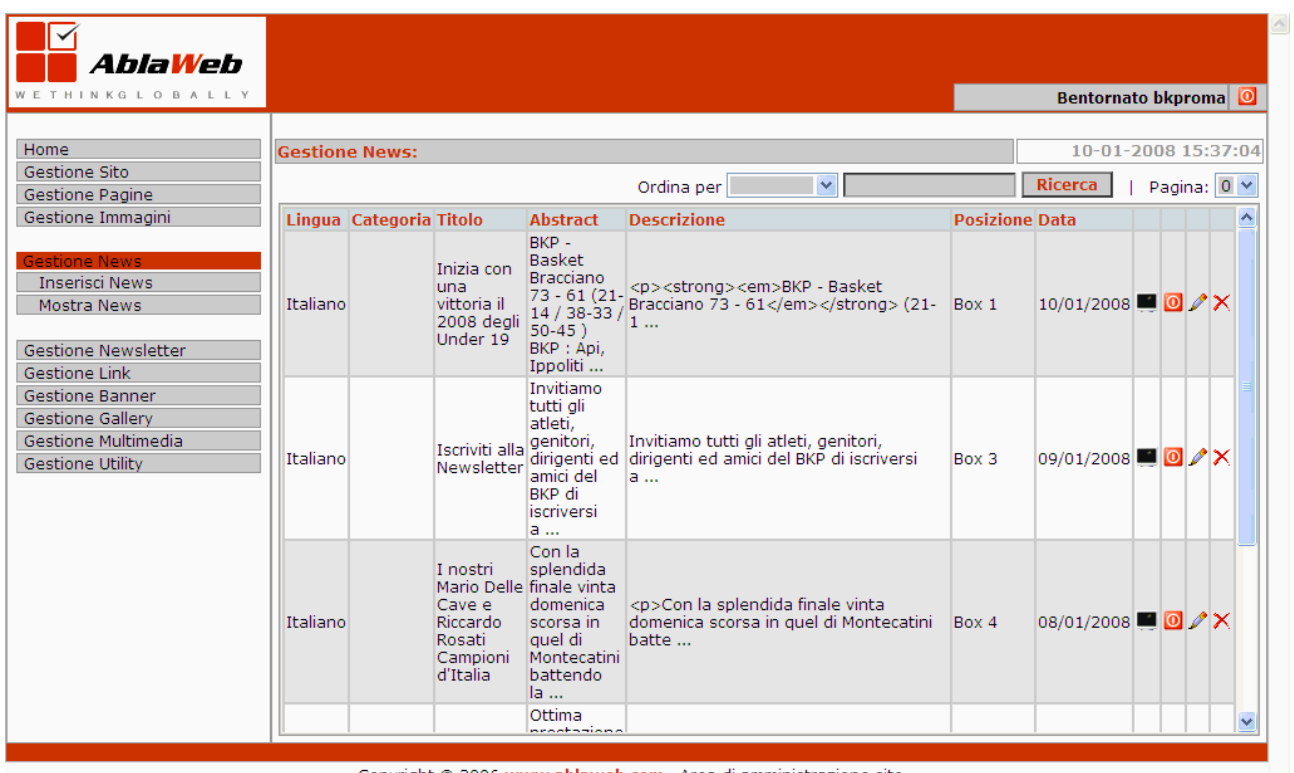

Copyright © 2006 www.ablaweb.com - Area di amministrazione sito -

# **Altre funzioni**

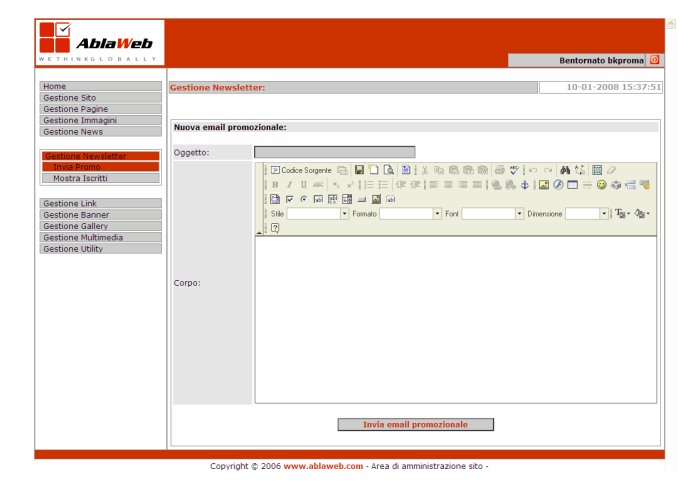

## **Gestione Newsletter Invia Promo**

Puoi inviare una email (newsletter) a tutti gli utenti che si sono registrati al tuo sito.

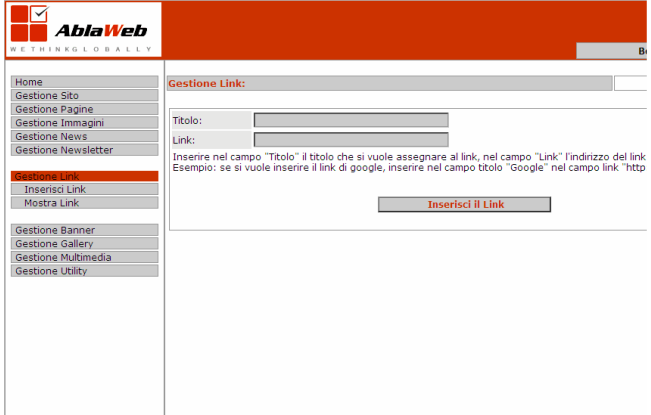

Convright © 2006 www.ablaweb.com - Area di amministrazione sito

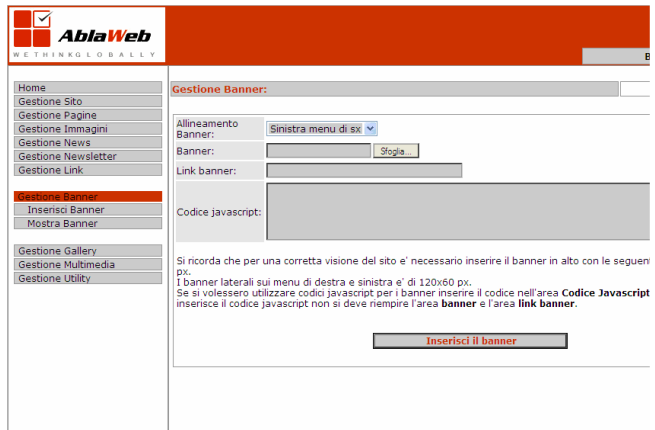

Copyright © 2006 www.ablaweb.com - Area di amministrazione sito -

#### **Gestione Link → Inserisci Link**

Puoi inserire dei link testuali che rimandino ad altri siti.

Inserire nel campo "Titolo" il titolo che si vuole assegnare al link, nel campo "Link" l'indirizzo del link completo.

Esempio: se si vuole inserire il link di google, inserire nel campo titolo "Google" nel campo link "http://www.google.it".

#### **Gestione Banner → Inserisci Banner**

Puoi inserire banner in tre posizioni.

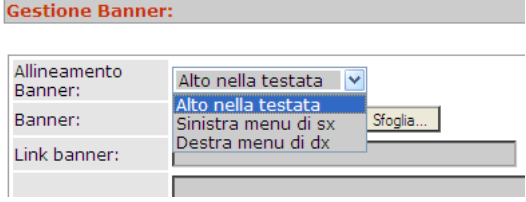

In alto nella testata (accanto al logo). PS: attenzione può andare in conflitto con le dimensioni del logo stesso. Dimensioni 468x60.

Sinistra e desta. Qui le dimensioni sono 120x60 pixel.

Se si vuole utilizzare un codice javascript inserire nell'apposita area senza riempire l'area banner e l'area link banner.

### **Gestione Gallery → Inserisci**

Puoi creare diverse gallery fotografica, dando titoli diversi.

Si ricorda che per un corretto funzionamento della gallery e' necessario scegliere nomi idonei per le immagini univoci e senza utilizzo di maiuscole, caratteri speciali e spazi vuoti.

Es. se si ha una foto di nome "Gita Scolastica Roma & Firenze 2006.jpg" è consigliabile rinominare la foto in "gita\_scolastica\_roma\_e\_firenze\_2006.jpg" Le estenzione delle foto ammesse sono: .jpg , .jpeg , .gif , .png.

Le dimensioni massime in kb per ogni foto sono 1 MB.

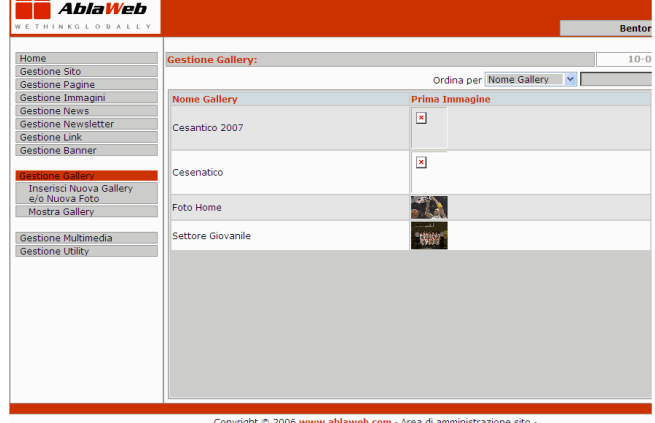

 $\overline{\mathbb{R}}$ 

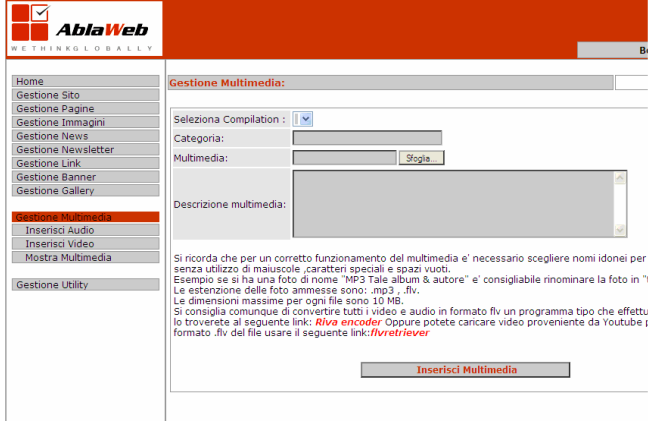

Convright © 2006 www.ablaweb.com - Area di amministrazione sito

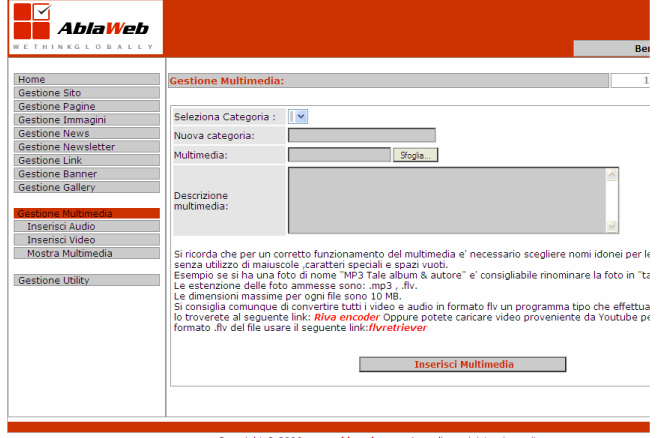

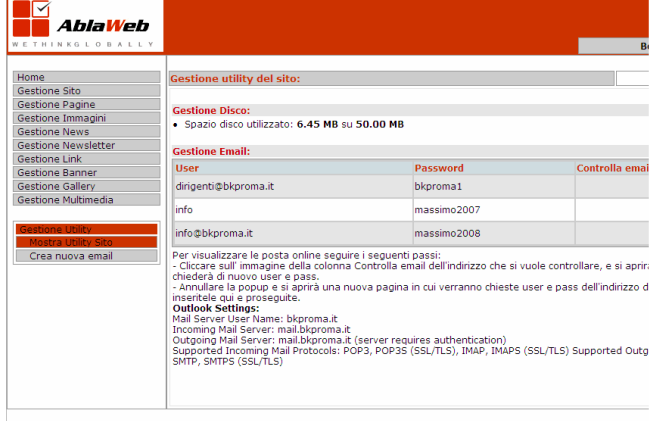

Convright © 2006 www.ablaweb.com - Area di amministrazione sito

# **Gestione Multimedia Inserisci Audio**

Per un corretto funzionamento del multimedia è necessario scegliere nomi idonei per i file, univoci e senza utilizzo di maiuscole ,caratteri speciali e spazi vuoti.

Es. se si ha un file di nome "MP3 Tale album & autore" e' consigliabile rinominarlo in "tale\_album\_e\_autore" Le estensioni ammesse sono: .mp3 , .flv.

Le dimensioni massime per ogni file sono 10 MB. Si consiglia comunque di convertire tutti i video e audio in formato flv un programma tipo che effettua questa conversione può essere Riva encoder oppure potete caricare video proveniente da Youtube.

#### **Gestione Multimedia Inserisci Video**

Le dimensioni massime per ogni file sono 10 MB. Si consiglia di convertire tutti i video in formato flv. Un programma tipo che effettua questa conversione può essere Riva encoder oppure potete caricare video proveniente da Youtube.

#### **Gestione Utility → Mostra utility**

Da qui gestisci le tue email: per visualizzare le posta online seguire i seguenti passi:

- Cliccare sull' immagine della colonna **Controlla email** dell'indirizzo che si vuole controllare, e si aprirà una popup che chiederà di nuovo user e pass.

- Annullare la popup e si aprirà una nuova pagina in cui verranno chieste user e pass dell'indirizzo di posta elettronica, inseritele qui e proseguite.

## **Configurare Outlook:**

Mail Server User Name: nomedelsito.it Incoming Mail Server: mail. nomedelsito.it Outgoing Mail Server: mail. nomedelsito.it Username: tutta la tua casella email Password: la tua password